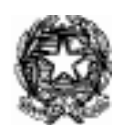

*Ministero dell'Istruzione e del Merito Ufficio Scolastico Regionale per il Lazio ISTITUTO DI ISTRUZIONE SUPERIORE VIA COPERNICO Via Copernico, 1 – 00071 POMEZIA (Rm) Codice fiscale 97197220581 Codice Meccanografico RMIS071006 sedi associate: I.T.I. " N. Copernico" RMTF07101P – I.T.C. "A. Monti" RMTD07101C PEO: rmis071006@istruzione.it - PEC:rmis071006@pec.istruzione.it - Tel. 06 121127550 Distretto Scolastico XLI - Ambito 16* Sito web: *[www.viacopernico.edu.it](http://www.viacopernico.edu.it/)*

 **Comunicazione n° 314** 

**Ai/lle Docenti Al DSGA Al sito web dell'Istituto** 

### **OGGETTO: Adempimenti finali per il regolare svolgimento degli scrutini di fine anno scolastico 2023-2024**.

Si indicano di seguito gli adempimenti finali per il regolare svolgimento degli scrutini di fine anno scolastico 2023-2024.

Le indicazioni vengono suddivise in base al ruolo dei docenti all'interno di ogni Consiglio di Classe.

Al fine di assicurare l'omogeneità delle procedure alla normativa vigente e tra i singoli Consigli di Classe all'interno dell'Istituto, è doveroso fornire alcune indicazioni, di seguito riportate.

I Consigli di Classe per lo scrutinio finale si svolgono in composizione perfetta, con la sola presenza dei docenti.

Si raccomanda la massima puntualità alle attività dei consigli di classe e si invita il personale docente a rispettare le indicazioni orarie, con almeno **20 minuti** prima dell'inizio della rispettiva seduta. È d'obbligo raccomandare che le attività di scrutinio finale si svolgono ai sensi del R.D. 4 maggio 1925 n. 653 art. 83 e del D. Lgs. 297 del 16 aprile 1994 art. 193: «Il singolo docente fa una proposta di voto per la propria disciplina, motivata da un congruo numero di verifiche e valutazioni. La decisione di ammissione/non ammissione alla classe successiva rientra nella sovranità del Consiglio di Classe».

La valutazione degli apprendimenti si svolge sulla base delle attività effettivamente svolte e utilizzando l'intera scala dei voti decimali. Valga ricordare che per le classi quinte lo svolgimento delle prove INVALSI costituisce requisito di ammissione agli Esami di Stato conclusivi del II ciclo di istruzione del corrente anno scolastico, come previsto nell'O.M. n. 55 del 22 marzo 2024.

All'inizio dello scrutinio, il coordinatore di classe darà lettura di una sintetica ma esaustiva relazione sulla classe; si procederà poi alla discussione e alla delibera dei voti delle singole discipline. Verrà riservata una considerazione attenta agli studenti con PEI o con PDP.

Il voto di Comportamento dovrà essere attribuito in modo collegiale su proposta del coordinatore di classe. Altresì, il voto di Educazione civica dovrà essere attribuito in modo collegiale su proposta del docente coordinatore di classe.

In caso di non ammissione alla classe successiva, il Consiglio di classe delibera e verbalizza in modo puntuale la motivazione, che va riportata anche nella lettera di comunicazione in formato digitale resa visibile, successivamente, durante la pubblicazione degli esiti degli scrutini. I coordinatori, al termine dello scrutinio, daranno comunicazione orale (tramite fonogramma) alle famiglie interessate. La medesima operazione verrà svolta in caso di non ammissione agli Esami di Stato.

Si ricorda che, relativamente a tutte le operazioni di scrutinio, tutti i docenti sono tenuti al segreto d'ufficio ai sensi dell'art. 326 C.P.

Di seguito le indicazioni e le scadenze per gli adempimenti finali stessi.

### **Per tutti i docenti**

### **- Caricamento dei programmi svolti sul RE, come di seguito indicato**

I programmi finali delle singole discipline saranno inseriti, a cura del singolo docente, sul registro elettronico

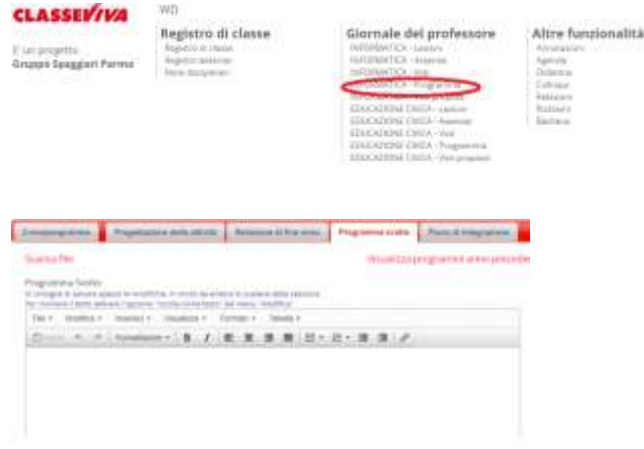

### **- Caricamento dei programmi svolti nella cartella condivisa sul DRIVE**

Caricamento dei **programmi svolti** in una cartella unica nominandola "ADEMPIMENTI FINALI 2023-2024 classe ....."

Tale cartella deve essere creata all'interno della cartella ADEMPIMENTI FINALI 2023- 2024

(precedentemente creata dalla VP) dove saranno presenti le cartelle relative ai tre indirizzi della scuola.

### **- Consegna Elaborati**

Gli elaborati scritti e pratici, opportunamente fascettati e con l'indicazione di classe, materia e data, qualora non si fosse già provveduto, devono essere depositati in apposite scatole in sala docenti, entro il giorno dello scrutinio.

**- Inserimento proposte di voto**

**Si consiglia di inserire le sole proposte di voto almeno entro le 24 ore precedenti alla data dello scrutinio calendarizzato.**

**È possibile accedere alle proposte di voto per singola classe in due modi equivalenti, a scelta del docente:**

a) *CLASSEVIVA* > *REGISTRO DI CLASSE* >*LE MIE CLASSI* > *REGISTRO della classe di interesse* > *VALUTAZIONI* della disciplina di cui si vogliono caricare i voti: cliccare sull'icona *PROPOSTE* – quella con i numeri e il punto interrogativo posta in alto al centro;

b) *CLASSEVIVA* > *MENU' DOCENTE* > *SCRUTINIO* > *LE MIE CLASSI (PROPOSTE DI VOTO DELLE MIE CLASSI)* > *VOTI PROPOSTI* in corrispondenza della classe e della disciplina di cui si vogliono caricare i voti.

In automatico verranno preimpostate le medie e le assenze importate dai registri personali: ogni docente dovrà solo arrotondare le medie e inserire manualmente nella/e colonna/e *VP* (*Voti Proposti*) il/i voto/i arrotondato/i per eccesso o per difetto.

### **Nella voce** *NOTE* **inerente ai giudizi, per ciascun alunno con insufficienze indicare la motivazione secondo la seguente tabella:**

- **• A** : scarso impegno
- **• B** : metodo di studio inadeguato
- **• C** : parziale/scarsa capacità di rielaborazione dei contenuti
- **• D** : difficoltà espositive
- **• E** : discontinuità nella frequenza.

# - **Operazioni obbligatorie per studentesse e studenti con insufficienze**

# **Compilare tutti i seguenti campi all'interno della colonna , cioè** *Recupero.*

**Nella tabella** *VOTI PROPOSTI* **selezionare la casella in corrispondenza della colonna** 

*RECUPERO .* Selezionare per lo studente con valutazione insufficiente una tra le modalità di recupero rese opzionabili nelle le scelte fornite dal menù a tendina una delle seguenti voci: *STUDIO INDIVIDUALE; CORSO DI RECUPERO*.

Vale osservare che l'attivazione dei *CORSI DI RECUPERO* è funzionale alla presenza di un congruo e adeguato numero di studenti le cui famiglie ne abbiano dichiarato l'adesione.

### **Selezionare il** *TIPO DI PROVA* **di recupero.**

**Una volta inseriti i voti proposti, per ogni insufficienza oggetto di recupero, selezionare l'intera colonna contrassegnata dal simbolo . Si aprirà una tabella attiva solo in corrispondenza degli alunni con insufficienza e con disciplina da recuperare. In tale tabella sarà necessario indicare, nella colonna** *ARGOMENTO***,** l' / gli argomento / argomenti oggetto dello studio per il recupero della carenza conseguita.

**Non inserire** le proposte di voto né per il **Comportamento** (COM) né per l'*Educazione civica* in quanto saranno uniche per ciascuno studente e a carico rispettivamente del coordinatore di classe e del referente di Educazione Civica

**Visualizzare la media globale di** *Educazione civica* **e, solo qualora si riscontrasse un'insufficienza nella media dei voti, il docente che ha assegnato nel proprio modulo l'insufficienza più grave, previo accordo con il referente di Educazione Civica, compilerà la sezione del** *RECUPERO* **di** *Educazione civica* **in relazione al proprio modulo.**

#### **Solo per i coordinatori di ogni classe**

**Predisporre** in formato *Word* un prospetto della classe e degli alunni BES/H/DSA: tale relazione sarà inserita dal coordinatore di classe all'interno del verbale ultimato digitalmente.

**Monitorare** l'inserimento delle proposte di voto da parte dei colleghi del Consiglio di Classe: accedere a *CLASSEVIVA* > *MENU' DOCENTE* > *SCRUTINIO* > *COORDINATORE >* cliccare sulla prima icona *PROPOSTE* > *SECONDO PER*IODO: appare la schermata riepilogativa. Per visualizzare i voti di tutte le discipline può essere necessario scorrere o scrollare la barra posta al di sopra della tabella dei **voti proposti**. In alternativa è possibile modificare la modalità di visualizzazione della **tabella dei voti proposti** cliccando sul menù a tendina in alto a sinistra CAMBIA RISOLUZIONE e selezionando il valore di definizione che permette di visualizzare tutte le discipline senza lo *scroll* (consigliato il *1024 px* o *1280 px*).

**Inserire** la **proposta di voto** della disciplina trasversale di **Educazione civica** partendo dalla media proposta dal registro: accedere a *CLASSEVIVA* > *MENU' DOCENTE* >*SCRUTINI* > *LE MIE CLASSI* > selezionare l'icona *VOTI PROPOS*TI relativa alla disciplina *EDUCAZIONE CIVICA* della classe coordinata e inserire il voto nella colonna *VP*, arrotondando per eccesso o per difetto a discrezione del giudizio del Consiglio di classe. Solo qualora la media globale risultasse insufficiente, coordinarsi con il docente del Consiglio di Classe che ha svolto il modulo in cui l'alunno ha riscontrato l'insufficienza più grave affinché tale docente compili la sezione relativa al *RECUPERO*.

**Inserire** la proposta del voto di *Comportamento*: accedere a *CLASSEVIVA* > *MENU' DOCENTE* >*SCRUTINIO* > *COORDINATORE* > cliccare sulla prima icona *PROPOSTE* > *SECONDO PERIODO*

> compilare la colonna *COM* (*Comportamento*): scegliere il voto dal menù a tendina corrispondente (es. *GIUDIZI COMPORTAMENTO 10*); indicare il voto in corrispondenza della voce VOTO; posizionare il puntatore in corrispondenza del tab *Giudizi Comportamento* associato al voto inserito; selezionare il voto dal menù a tendina corrispondente e, in automatico, verrà riportato il giudizio conforme ai parametri della scuola, preventivamente caricato sul Registro elettronico. Se si deve correggere il voto selezionato è importante prima cancellare il giudizio precedente e solo successivamente procedere alla selezione del nuovo voto/giudizio, altrimenti si rischia di lasciare anche il precedente giudizio. È ovviamente sempre possibile aggiungere specifiche al giudizio generale precaricato.

Solo per le **classi seconde** sarà necessaria la compilazione della **Certificazione delle competenze** al termine dell'obbligo di istruzione.

Solo per le **classi del triennio,** durante lo scrutinio**,** sarà necessario procedere anche all'attribuzione del **credito scolastico**: ai fini dell'attribuzione del credito scolastico valgono i criteri deliberati dal Collegio dei Docenti.

Al termine dello scrutinio, i coordinatori di classe dovranno selezionare dall'icona *VERBALI* la voce *SOL Verbale 2 periodo* in formato Docx, ricontrollare i dati inseriti nel verbale per correggere eventuali inesattezze, inserire la presentazione della classe previamente predisposta, e salvare il verbale come *PDF.*

Inoltre, in caso di sospensione del giudizio, sarà cura del Consiglio di Classe verificare l'esattezza della scheda riportante gli argomenti delle materie per le quali sarà previsto il recupero degli apprendimenti.

Sarà infine *compito del coordinatore del consiglio di classe stampare e consegnare il tabellone* in segreteria didattica, completo delle firme dei componenti del CdC.

Pomezia, 31/05/2024

### **IL DIRIGENTE SCOLASTICO**

*Prof.ssa Anna Coppolelli* Firma autografa sostituita a mezzo stampa a norma del D.Lgs 39/93 art. 3 comma 2